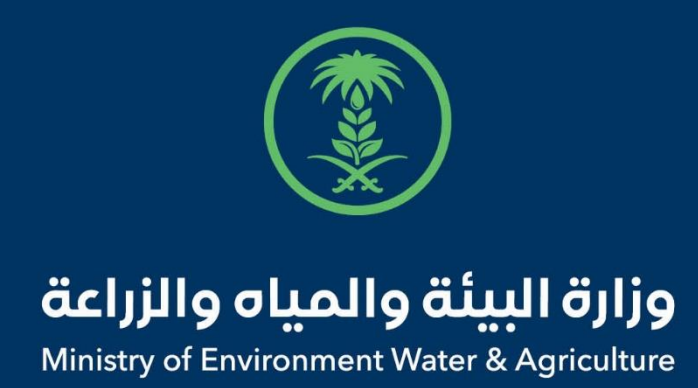

### دليل استخدام

## **خدمة أذن استيراد طيور حية**

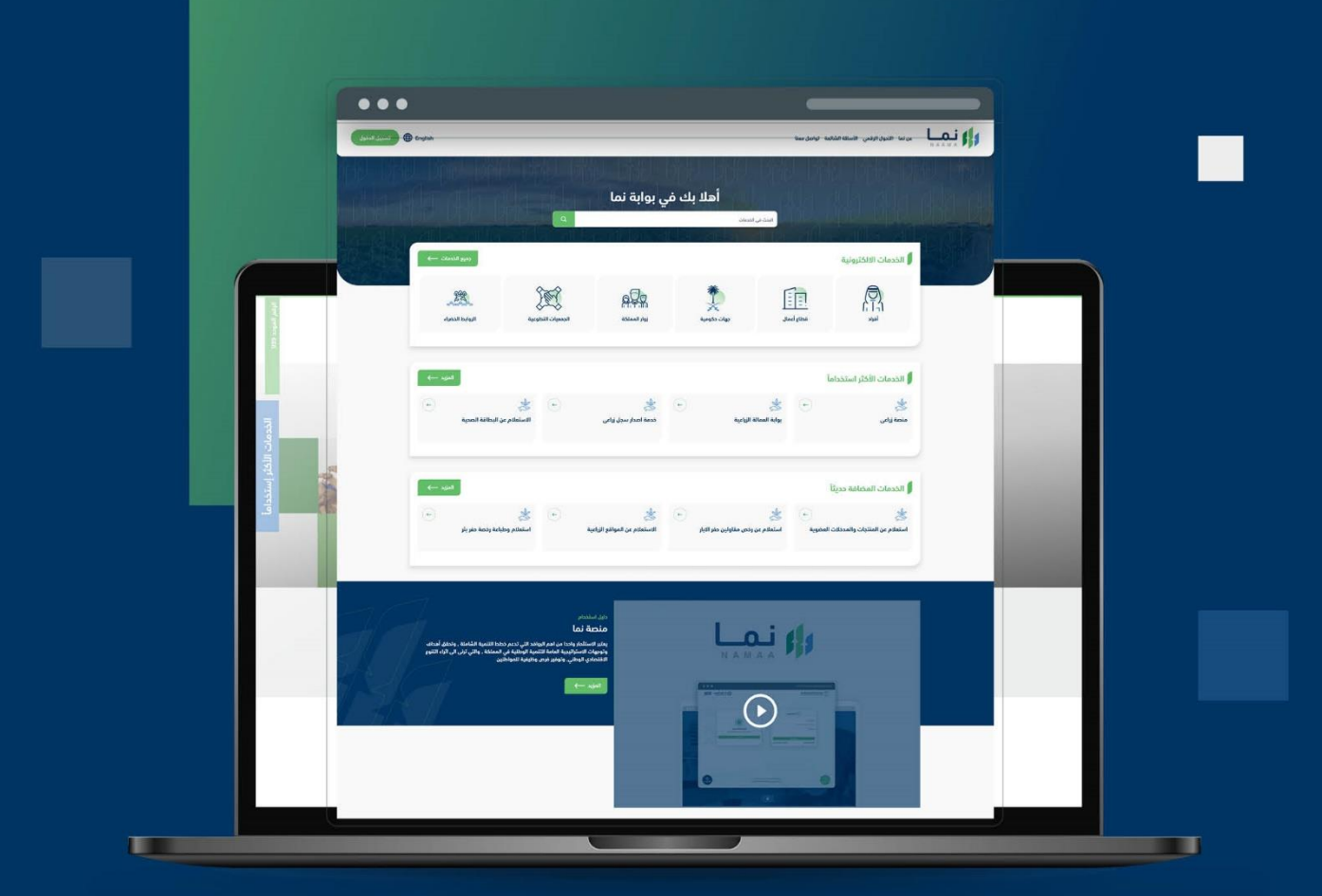

الإدارة العـامة لتقنية المعلومات والتحـول الرقـمى General Directorate of Information Technology & Digital Transformation

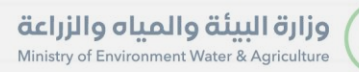

**RESS** 

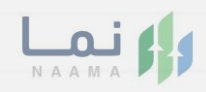

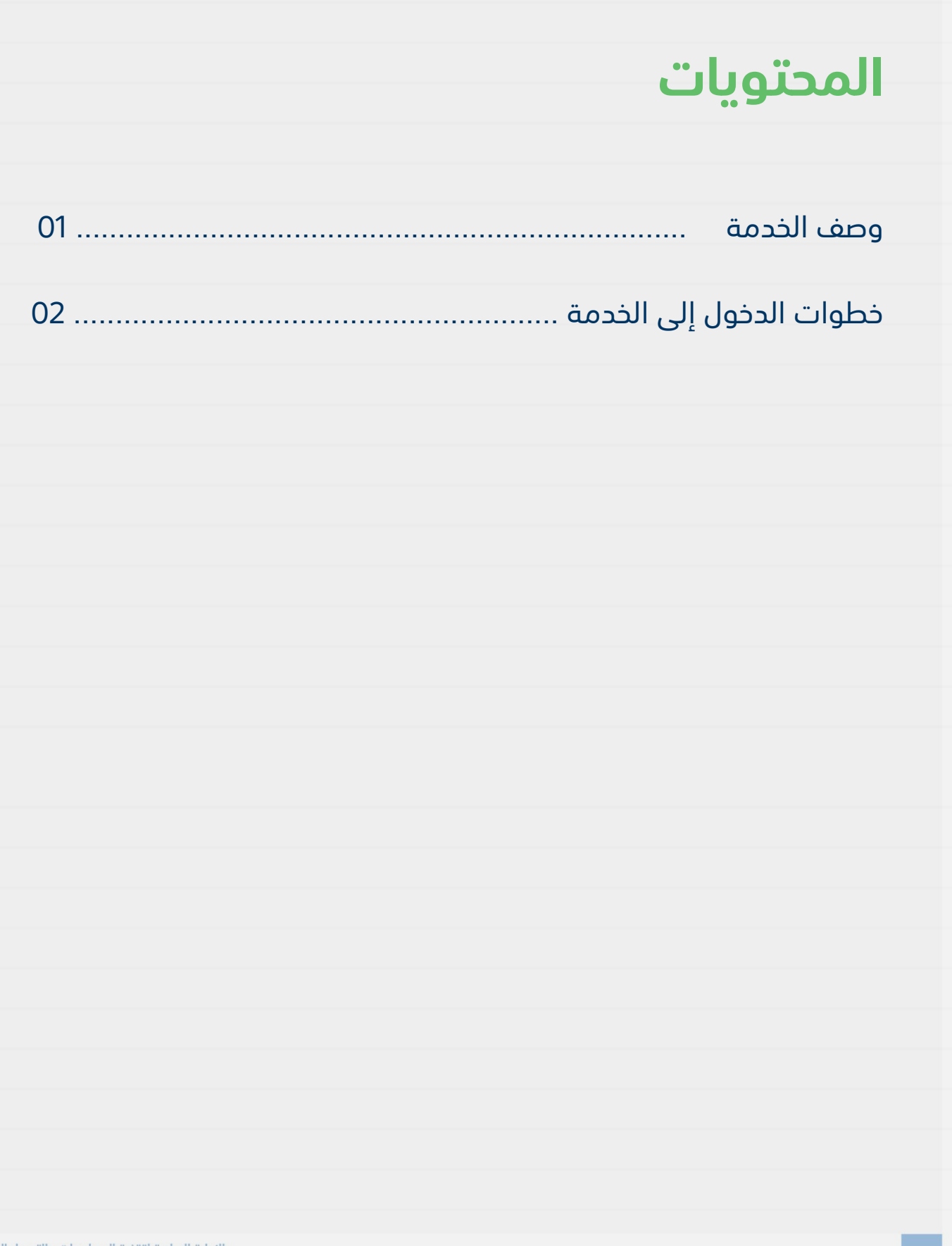

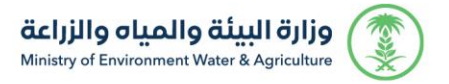

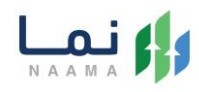

#### <span id="page-2-1"></span><span id="page-2-0"></span>**وصف الخدمة**

تسمح هذه الخدمة للمواطنين والشركات طلب الموافقة والحصول على أذن

استيراد طيور حية (طيور وطيور زينة ودواجن)

### **خطوات الدخول على الخدمة:**

.1 الدخول على صفحة نما اإللكترونية واستعراض الخدمات اإللكترونية لإلفراد كما يظهر بالشكل التالي:

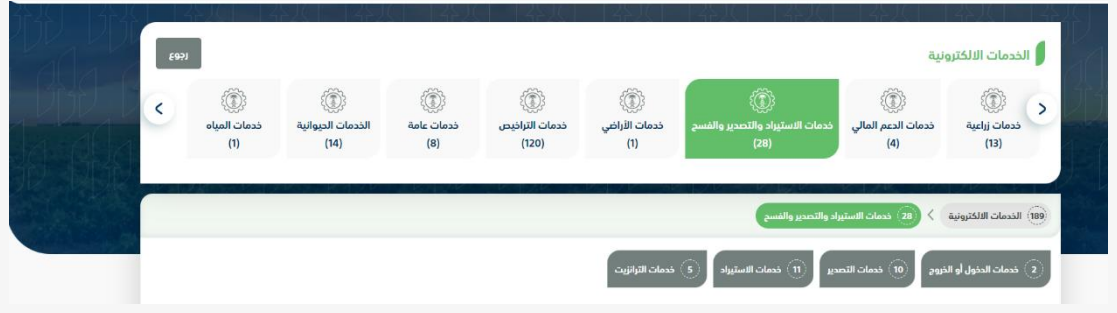

.2 بعد ذلك، الدخول على خدمات االستيراد كما يظهر بالشكل التالي:

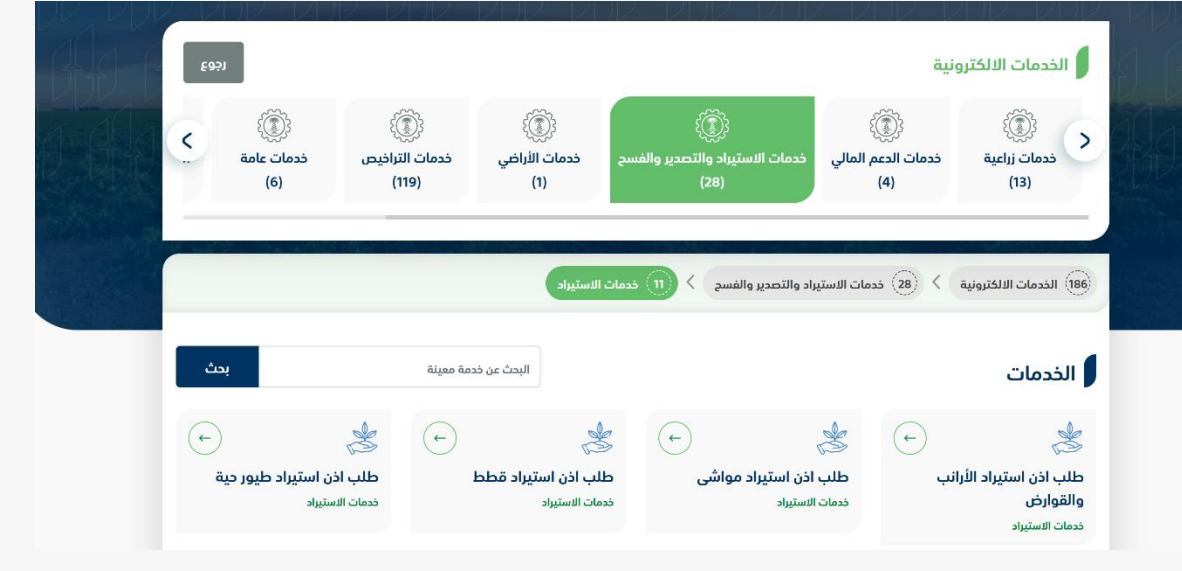

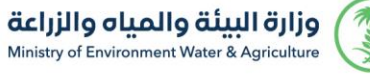

 $\blacksquare$ 

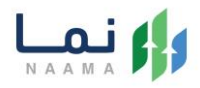

.3 سيعرض جميع خدمات االستيراد، الضغط على الخدمة لطلب الخدمة كما يظهر بالشكل

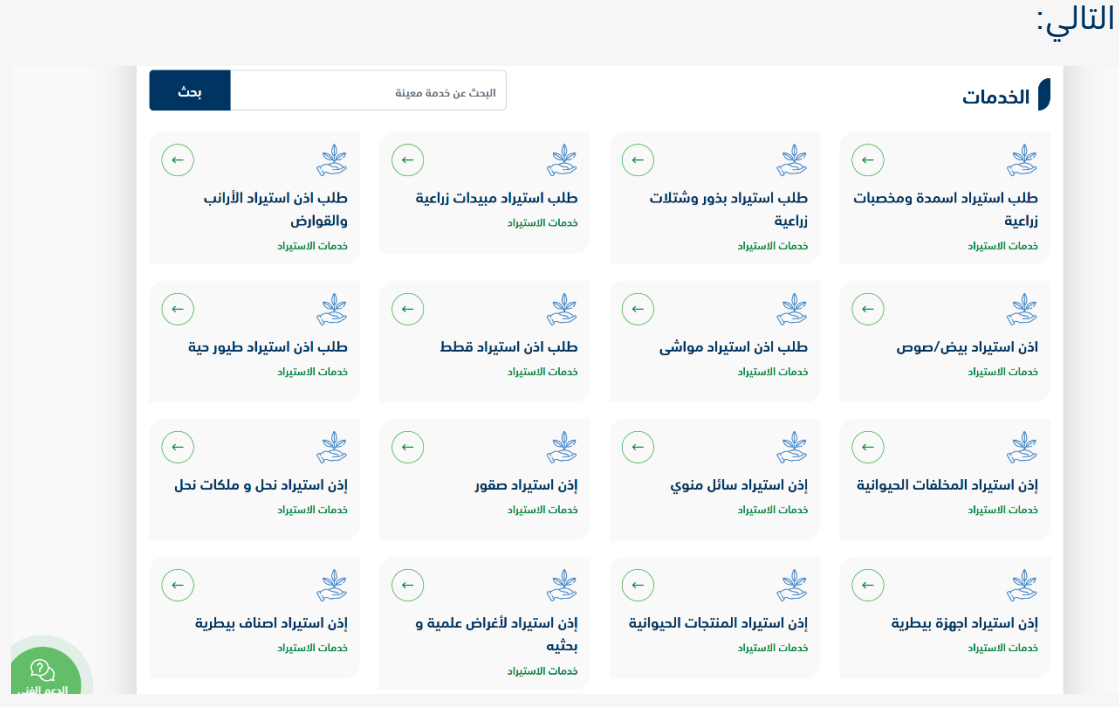

.4 ثم الضغط على زر طلب الخدمة للتقديم على الخدمة كما يظهر بالشكل التالي:

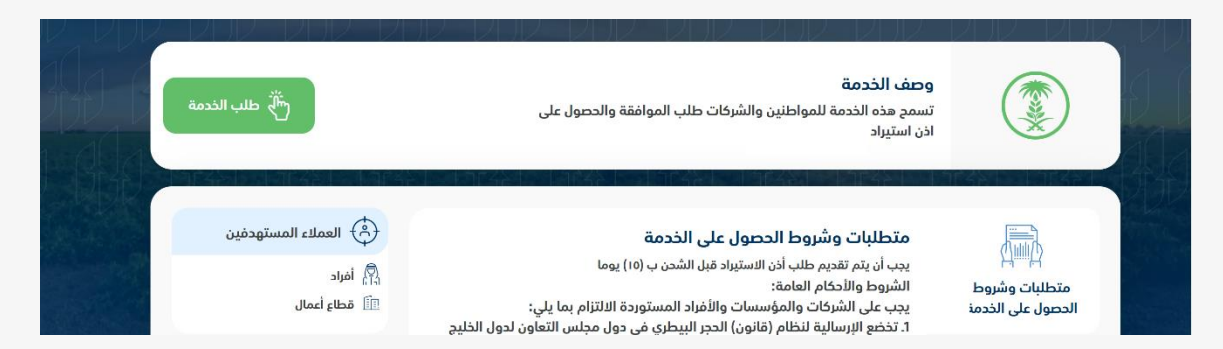

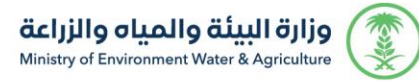

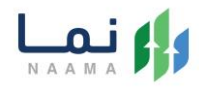

#### 5. ثم يقوم النظام بعرض شاشة الشروط والأحكام الخاصة بالخدمة كما يظهر بالشكل التالي:

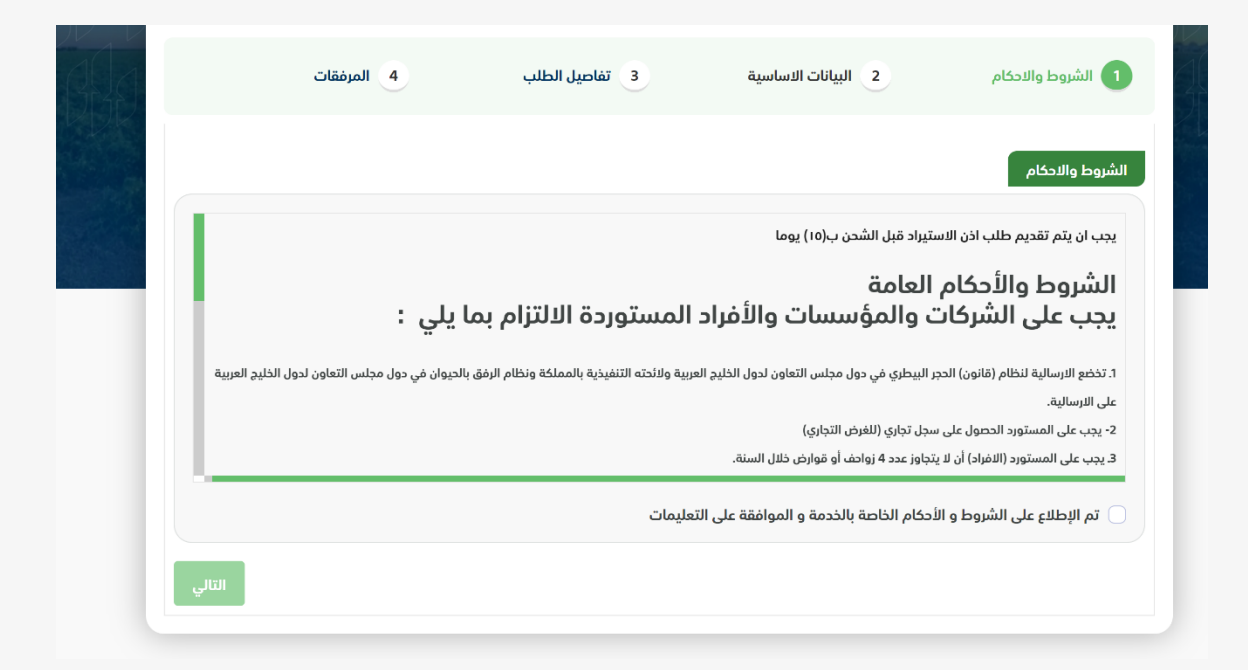

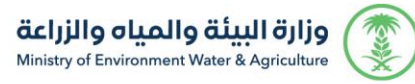

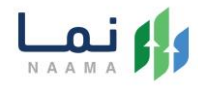

6. بعد الموافقة على الشروط والأحكام ثم ضغط التالي، تظهر شاشة البيانات الأساسية كما

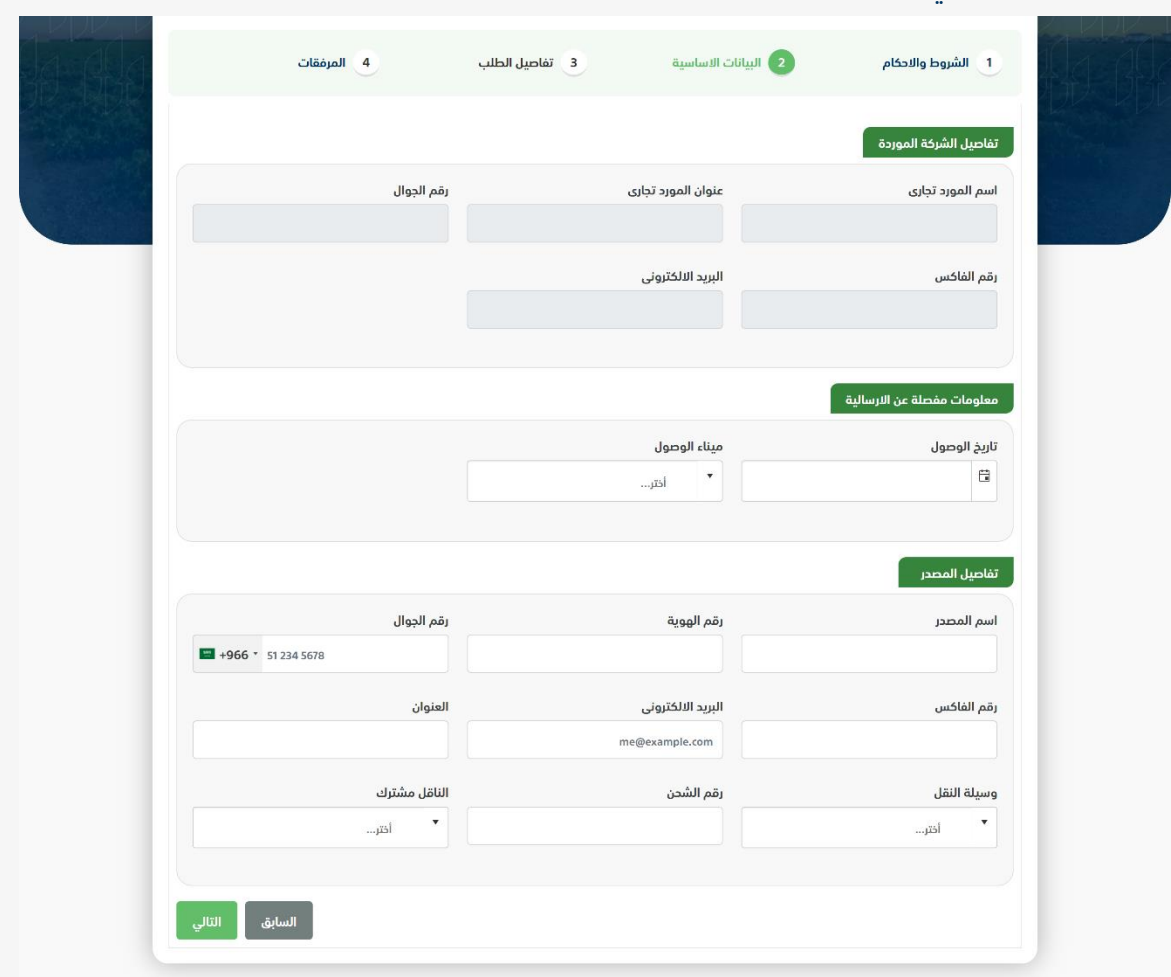

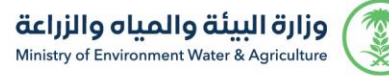

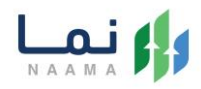

.7 بعد استعراض البيانات األساسية الخاصة بالطلب ثم ضغط التالي، يتم عرض شاشة تفاصيل

الطلب كما يظهر بالشكل التالي:

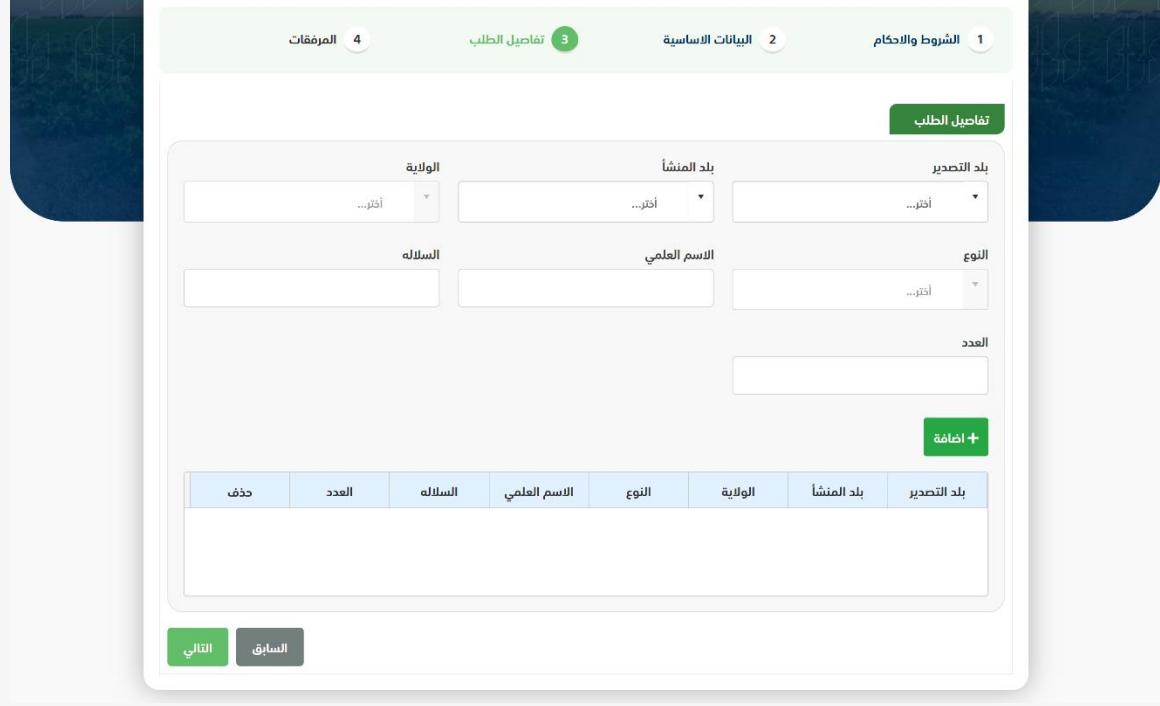

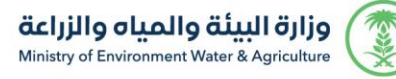

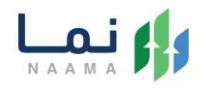

.8 بعد إدخال تفاصيل الطلب ثم ضغط التالي، يتم عرض شاشة المرفقات كما يظهر بالشكل

التالي:

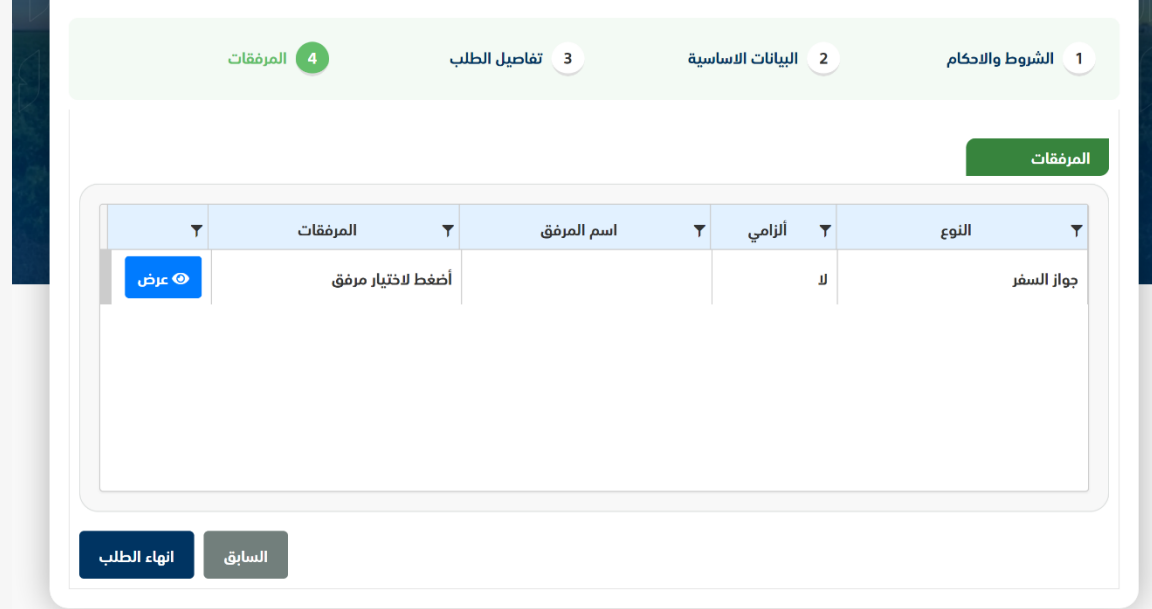

زر السابق: يتيح للمستخدم الرجوع للصفحات السابقة للطلب وتعديل البيانات قبل األرسال. زر انهاء الطلب: يتيح للمستخدم إرسال الطلب وتظهر رسالة نجاح اإلرسال كما يظهر بالشكل التالي:

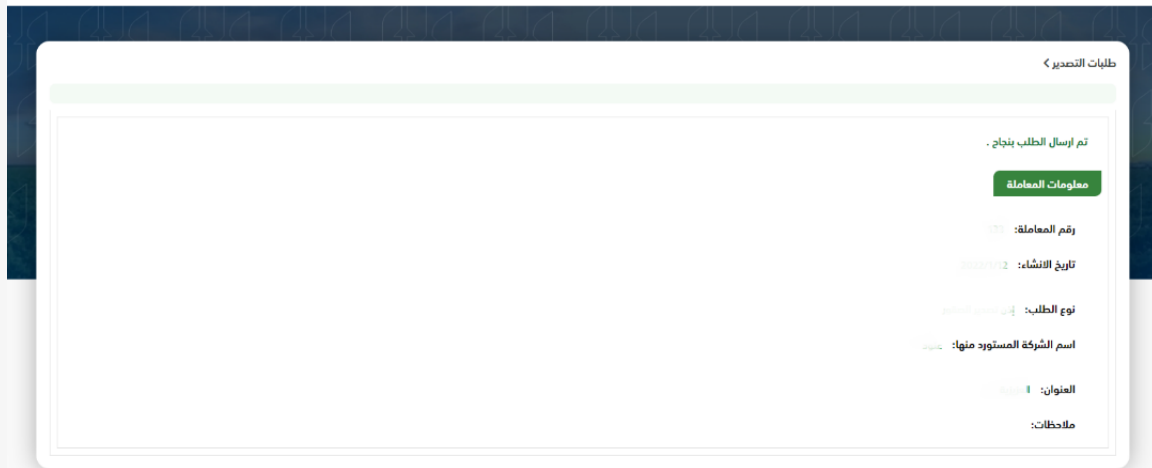

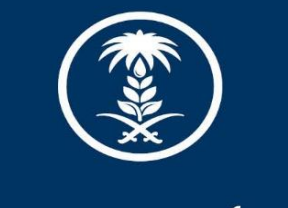

# وزارة البيئة والمياه والزراعة<br>Ministry of Environment Water & Agriculture

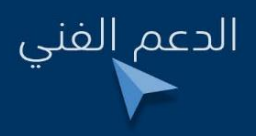

 $\circledast$ (in) $\circledast$ ( $\circledast$ ) mewa\_ksa  $\circledast$  939